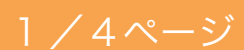

## ※「My Rotary」登録済みの現年度クラブ役員用

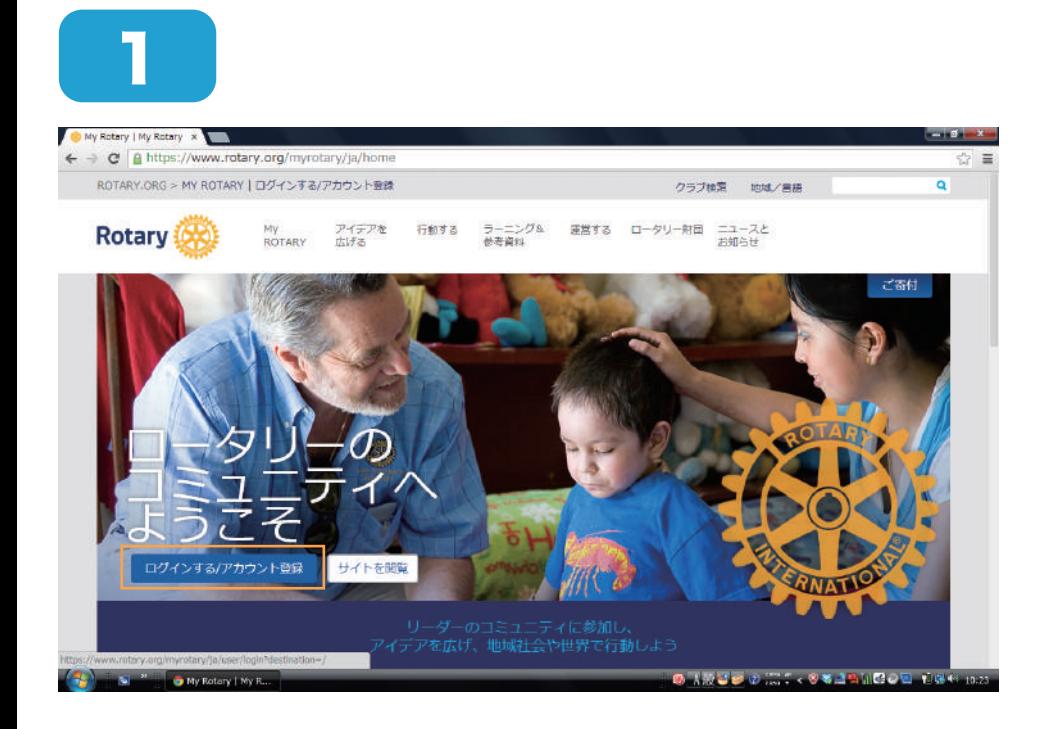

## 「My Rotary」をクリッ クし、ログインします。

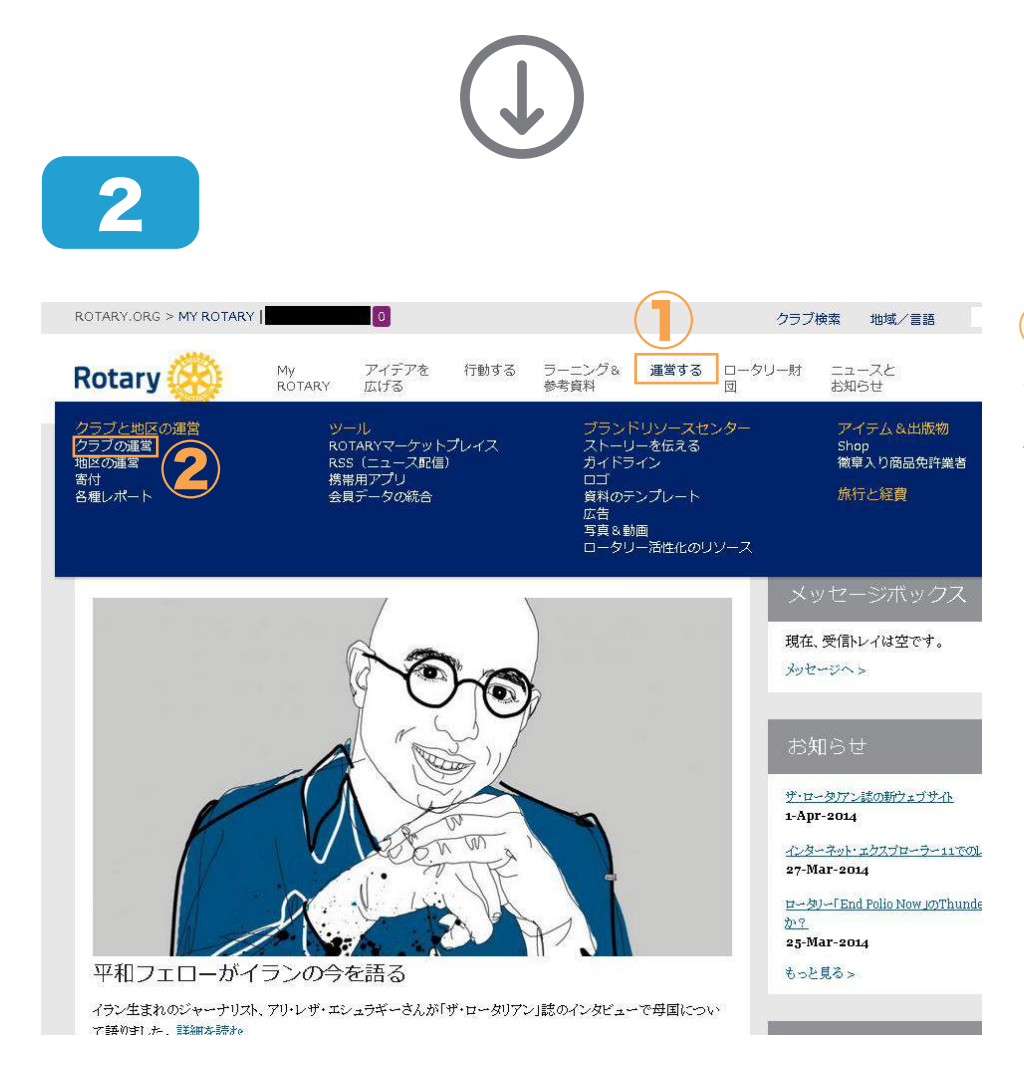

①「運営する」をクリッ クし、②「クラブの運営」 をクリックします。

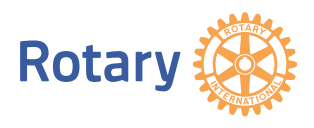

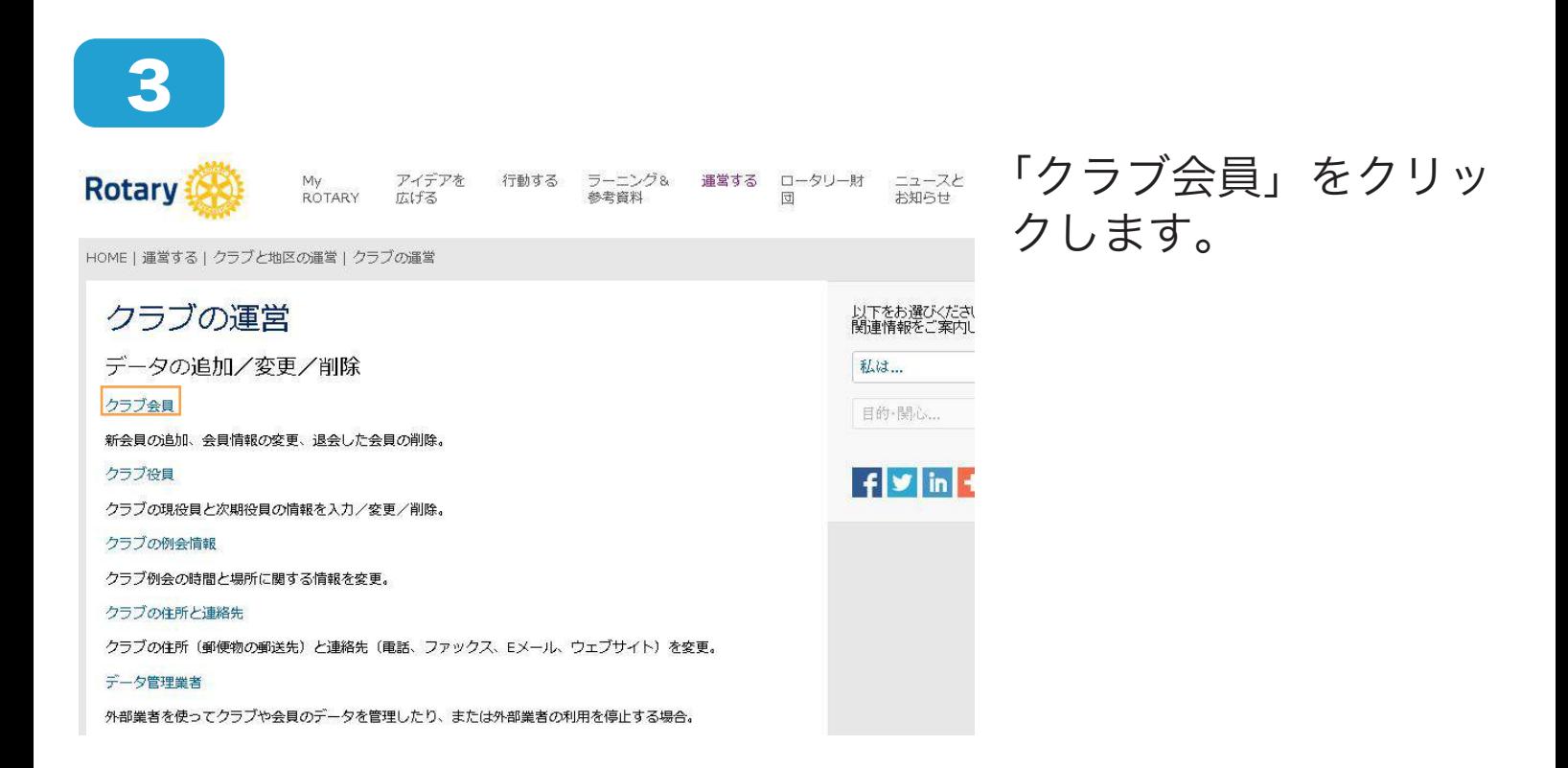

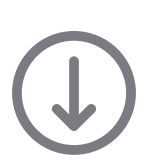

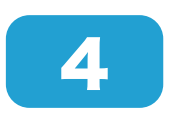

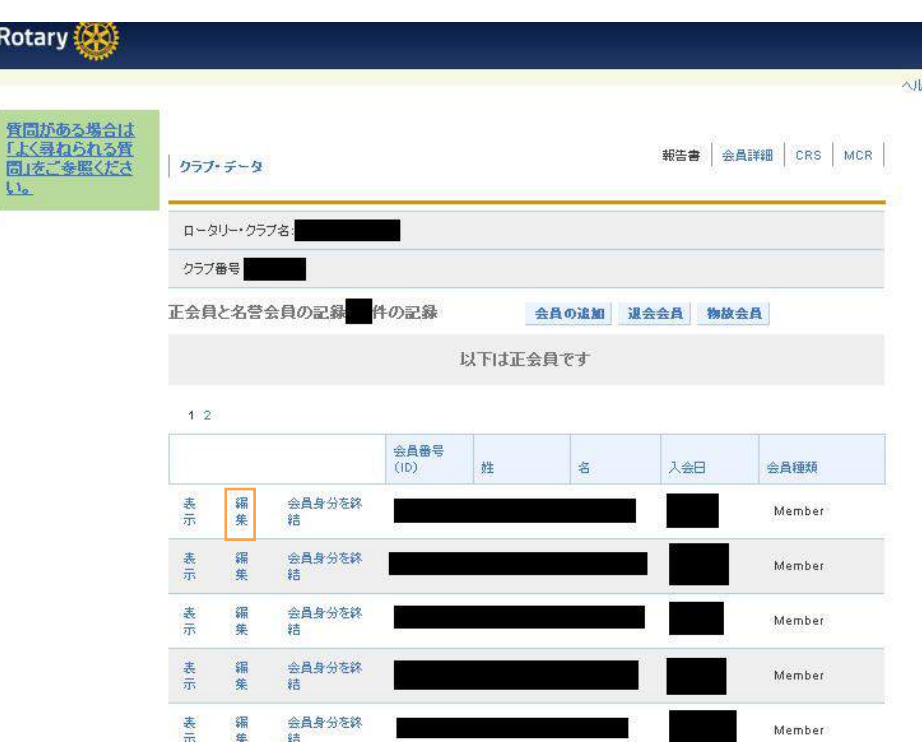

■ メールアドレスの追加を したい会員欄の「編集」 をクリックします。

2/4ページ

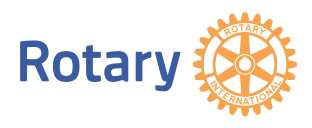

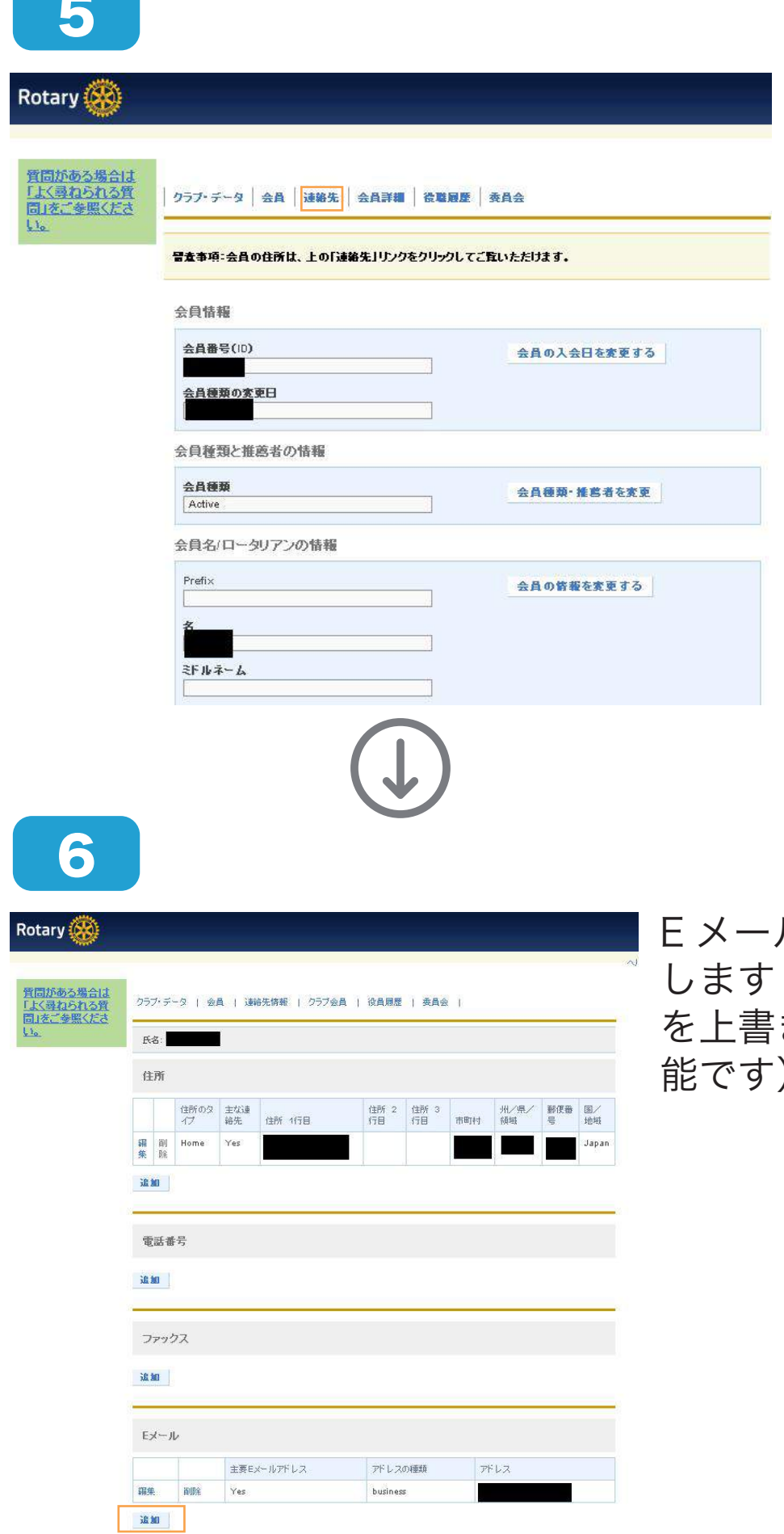

「連絡先」をクリックしま す。

ル欄の「追加」をクリック します(既存のメールアドレス きする場合は編集でも可  $\big)$  o

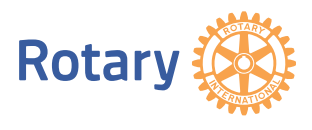

4/4ページ

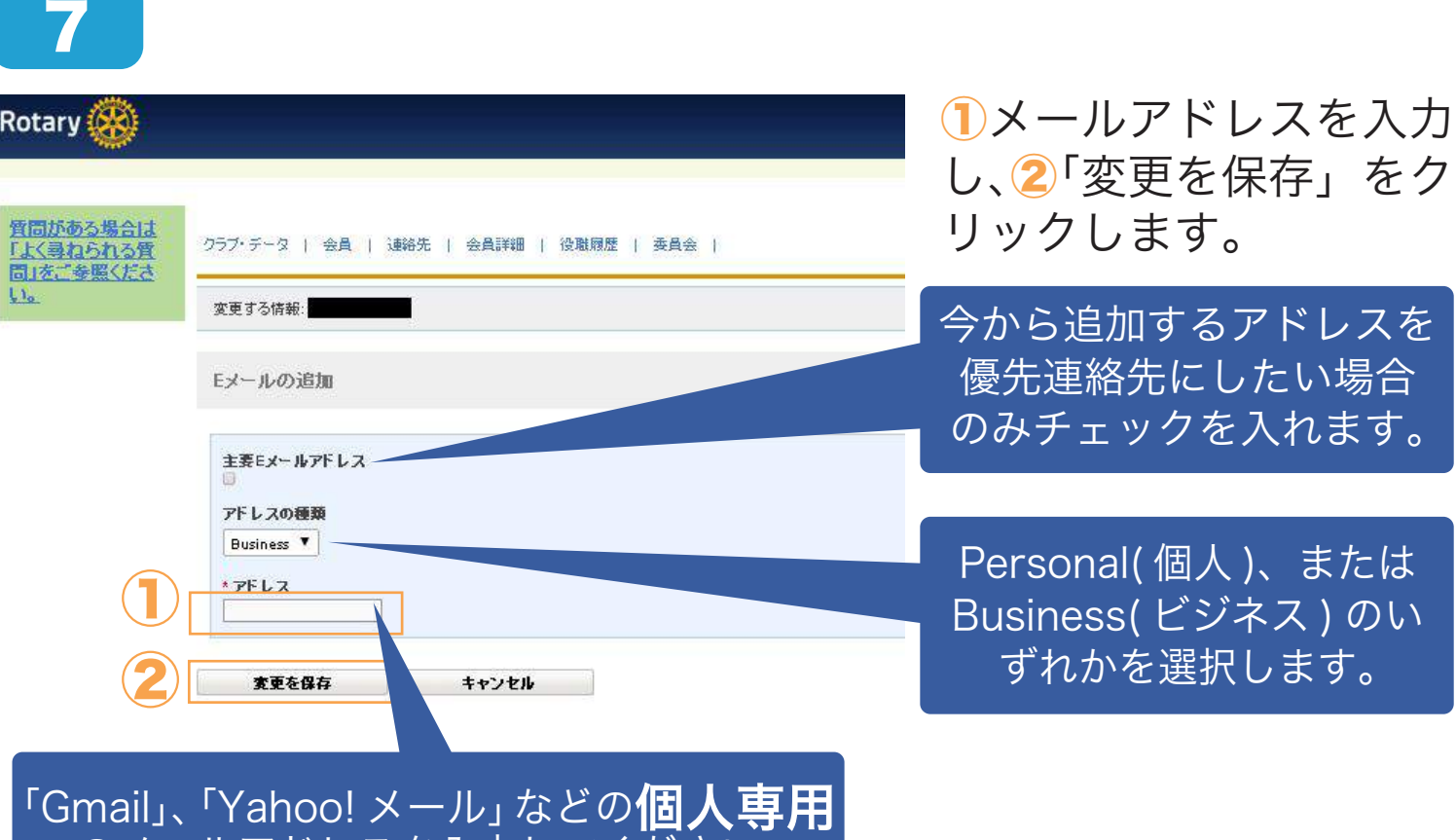

のメールアドレスを入力してください。

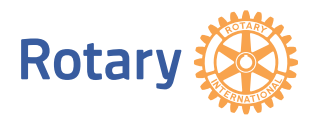